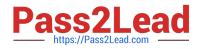

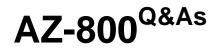

Administering Windows Server Hybrid Core Infrastructure

# Pass Microsoft AZ-800 Exam with 100% Guarantee

Free Download Real Questions & Answers **PDF** and **VCE** file from:

https://www.pass2lead.com/az-800.html

100% Passing Guarantee 100% Money Back Assurance

Following Questions and Answers are all new published by Microsoft Official Exam Center

Instant Download After Purchase

100% Money Back Guarantee

- 😳 365 Days Free Update
- 800,000+ Satisfied Customers

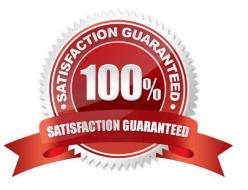

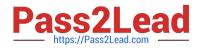

### **QUESTION 1**

HOTSPOT

You have an on-premises Active Directory Domain Services (AD DS) domain that syncs with an Azure Active Directory (Azure AD) tenant.

You have an on-premises web app named WebApp1 that only supports Kerberos authentication.

You need to ensure that users can access WebApp1 by using their Azure AD account. The solution must minimize administrative effort.

What should you configure? To answer, select the appropriate options in the answer area.

NOTE: Each correct selection is worth one point.

Hot Area:

In Azure AD: The Azure AD Application Proxy connector The Azure AD Application Proxy service Web Application Proxy **On-Premises:** The Azure AD Application Proxy connector The Azure AD Application Proxy service Web Application Proxy

Correct Answer:

In Azure AD: The Azure AD Application Proxy connector The Azure AD Application Proxy service Web Application Proxy **On-Premises:** The Azure AD Application Proxy connector The Azure AD Application Proxy service Web Application Proxy

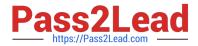

Reference: https://docs.microsoft.com/en-us/azure/active-directory/app-proxy/application-proxy-add-on-premises-application

#### **QUESTION 2**

#### SIMULATION

You plan to promote a domain controller named DC3 in a site in Seattle.

You need to ensure that DC3 only replicates with DC1 and DC2 between 8 PM and 6 AM.

To complete this task, sign in the required computer or computers.

- A. See explanation below.
- B. PlaceHolder
- C. PlaceHolder
- D. PlaceHolder
- Correct Answer: A

Step 1: Create a site link between Seattle and the site in which DC1 and DC2 are located (if the site link does not already exist. If the site link already exists, then skip Step 1).

Step 2: To open Active Directory Sites and Services, click Start, click Administrative Tools, and then click Active Directory Sites and Services.

Open Active Directory Sites and Services.

Step 3: In the console tree, click the intersite transport folder that contains the site link for which you are configuring intersite replication availability.

Step 4: In the details pane, right-click the site link whose schedule you want to configure, and then click Properties.

Step 5: Click Change Schedule.

Step 6: Select the block of time during which you want replication to be either available or not available, and then click Replication Not Available or Replication Available, respectively.

Change the schedule to: from 8 PM to 6 AM.

Note: Site link

Site links are Active Directory objects that represent logical paths that the KCC uses to establish a connection for Active Directory replication. A site link object represents a set of sites that can communicate at uniform cost through a specified

intersite transport.

All sites contained within the site link are considered to be connected by means of the same network type. Sites must be manually linked to other sites by using site links so that domain controllers in one site can replicate directory changes

from domain controllers in another site. Because site links do not correspond to the actual path taken by network

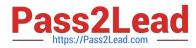

packets on the physical network during replication, you do not need to create redundant site links to improve Active Directory replication efficiency.

When two sites are connected by a site link, the replication system automatically creates connections between specific domain controllers in each site that are called bridgehead servers. Reference: https://learn.microsoft.com/en-us/previous-versions/windows/it-pro/windows-server-2008-R2-and-2008/cc770712(v=ws.10) https://learn.microsoft.com/en-us/windows-server/identity/ad-ds/get-started/replication/active-directory-replication-concepts

#### **QUESTION 3**

You have an on-premises Active Directory Domain Services (AD DS) domain that syncs with an Azure Active Directory (Azure AD) tenant.

You plan deploy 100 new Azure virtual machines that will run Windows Server.

You need to ensure that each new virtual machine is joined to the AD DS domain.

What should you use?

- A. an Azure Resource Manager (ARM) template
- B. a Group Policy Object (GPO)
- C. Azure AD Connect
- D. an Azure management group

Correct Answer: A

Reference: https://www.ludovicmedard.com/create-an-arm-template-of-a-virtual-machine-automatically-joined-to-a-domain/

### **QUESTION 4**

HOTSPOT

Which groups can you add to Group3 and Group5? To answer, select the appropriate options in the answer area.

NOTE: Each correct selection is worth one point.

Hot Area:

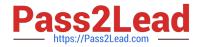

### Group3:

Group6 only Group1 and Group2 only Group1 and Group4 only Group1, Group2, Group4, and Group5 only Group1, Group2, Group4, Groups, and Group6

## Group5:

| Group1 only            |  |
|------------------------|--|
| Group4 only            |  |
| Group6 only            |  |
| Group2 and Group4 only |  |
| Group4 and Group6 only |  |

### Correct Answer:

## Group3:

| Group6 only                                |  |
|--------------------------------------------|--|
| Group1 and Group2 only                     |  |
| Group1 and Group4 only                     |  |
| Group1, Group2, Group4, and Group5 only    |  |
| Group1, Group2, Group4, Groups, and Group6 |  |

### Group5:

| Group1 only            |  |
|------------------------|--|
| Group4 only            |  |
| Group6 only            |  |
| Group2 and Group4 only |  |
| Group4 and Group6 only |  |

Group 3 = Group 1, 2 4 and 5 only. Domain-Local groups can contain members from the "forest".

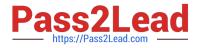

Group 5 = Group 4 only. Global groups can only contain Users, Computers and Global groups from the "same" domain.

Reference:

https://docs.microsoft.com/en-us/windows/security/identity-protection/access-control/active-directory-security-groups

### **QUESTION 5**

Your network contains a single-domain Active Directory Domain Services (AD DS) forest named contoso.com. The forest contains the servers shown in the following exhibit table.

| Name    | Description       |
|---------|-------------------|
| DC1     | Domain controller |
| Server1 | Member server     |

You plan to install a line-of-business (LOB) application on Server1. The application will install a custom Windows service.

A new corporate security policy states that all custom Windows services must run under the context of a group managed service account (gMSA). You deploy a root key.

You need to create, configure, and install the gMSA that will be used by the new application.

Which two actions should you perform? Each correct answer presents part of the solution.

NOTE: Each correct selection is worth one point

- A. On Server1, run the setspncommand.
- B. On DC1, run the New-ADServiceAccountcmdlet.
- C. On Server1, run the Install-ADServiceAccountcmdlet.
- D. On Server1, run the Get-ADServiceAccountcmdlet.
- E. On DC1, run the Set-ADComputercmdlet.
- F. On DC1, run the Install-ADServiceAccountcmdlet.
- Correct Answer: BE
- Step 1: Provisioning group Managed Service Accounts

(B) Create a gMSA using the New-ADServiceAccount cmdlet.

Step 2: Configuring service identity application service If using security groups for managing member hosts, add the computer account for the new member host to the security group (that the gMSA\\'s member hosts are a member of). To add member hosts using the Set-ADServiceAccount cmdlet

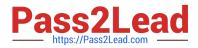

1.

On the Windows Server 2012 domain controller (DC1, not Server1), run Windows PowerShell from the Taskbar.

2.

At the command prompt for the Windows PowerShell Active Directory module, type the following commands, and then press ENTER:

3.

Get-ADServiceAccount [-Identity] - Properties PrincipalsAllowedToRetrieveManagedPassword

4.

(E) At the command prompt for the Windows PowerShell Active Directory module, type the following commands, and then press ENTER:

5.

Set-ADServiceAccount [-Identity] -PrincipalsAllowedToRetrieveManagedPassword

6.

Etc.

Reference: https://docs.microsoft.com/en-us/windows-server/security/group-managed-service-accounts/getting-started-with-group-managed-service-accounts

Latest AZ-800 Dumps

AZ-800 PDF Dumps

AZ-800 Exam Questions